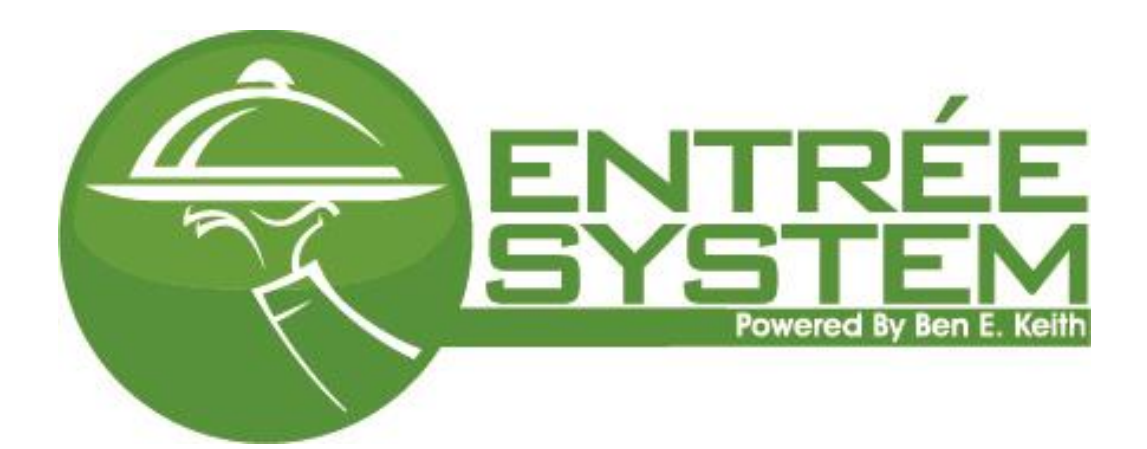

Ben E. Keith

# Entrée User Manual

Version – 2018.2 V C151011 **2010.2** 

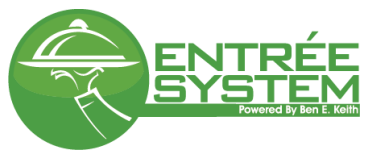

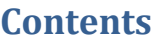

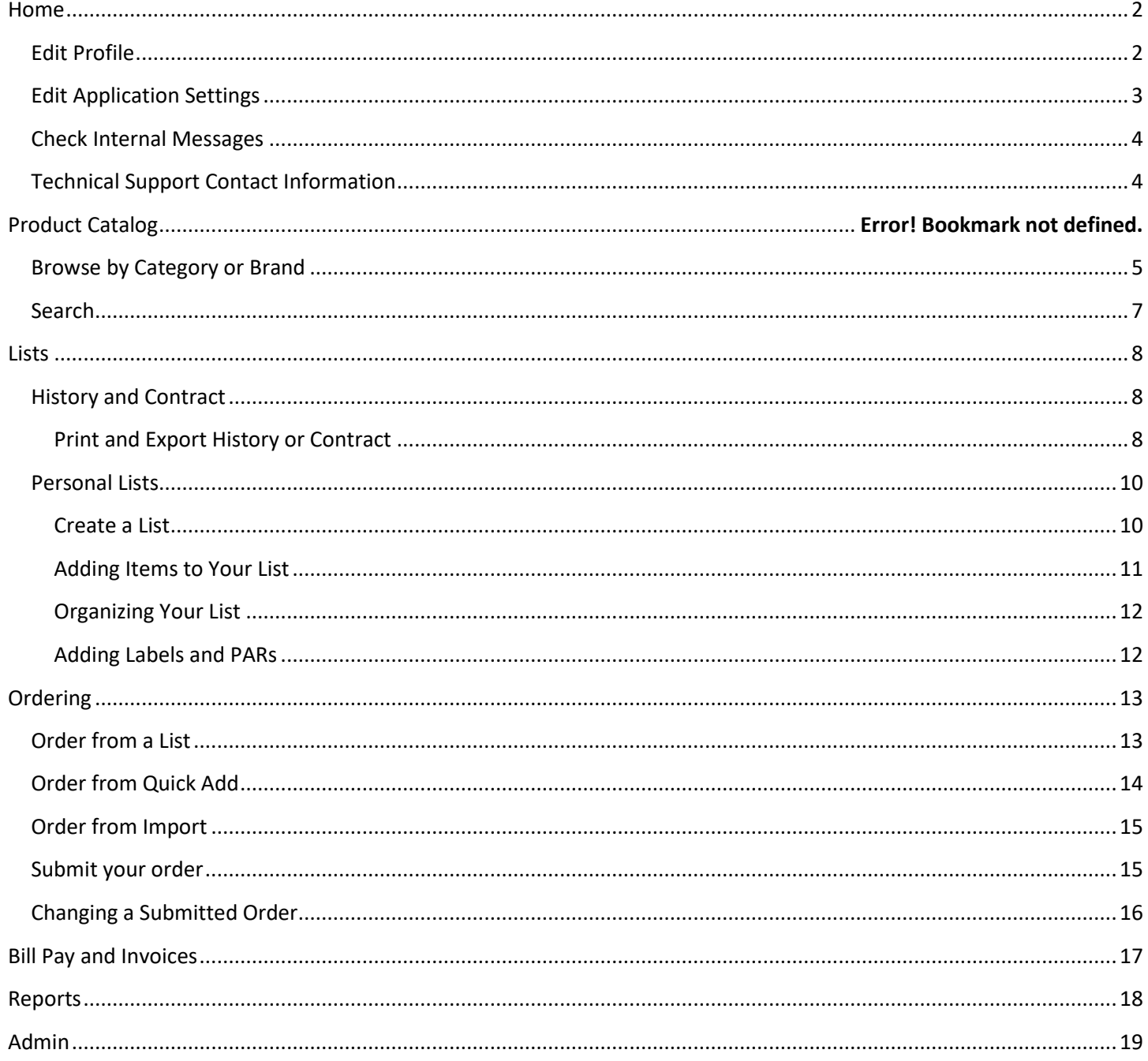

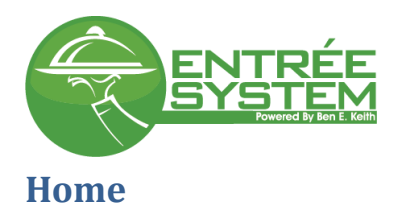

<span id="page-2-0"></span>The home screen is your landing page each time you log into Entrée. This screen serves multiple purposes for the user, one of which is an overview of current activity for the user concerning orders, invoice, and AR balances.

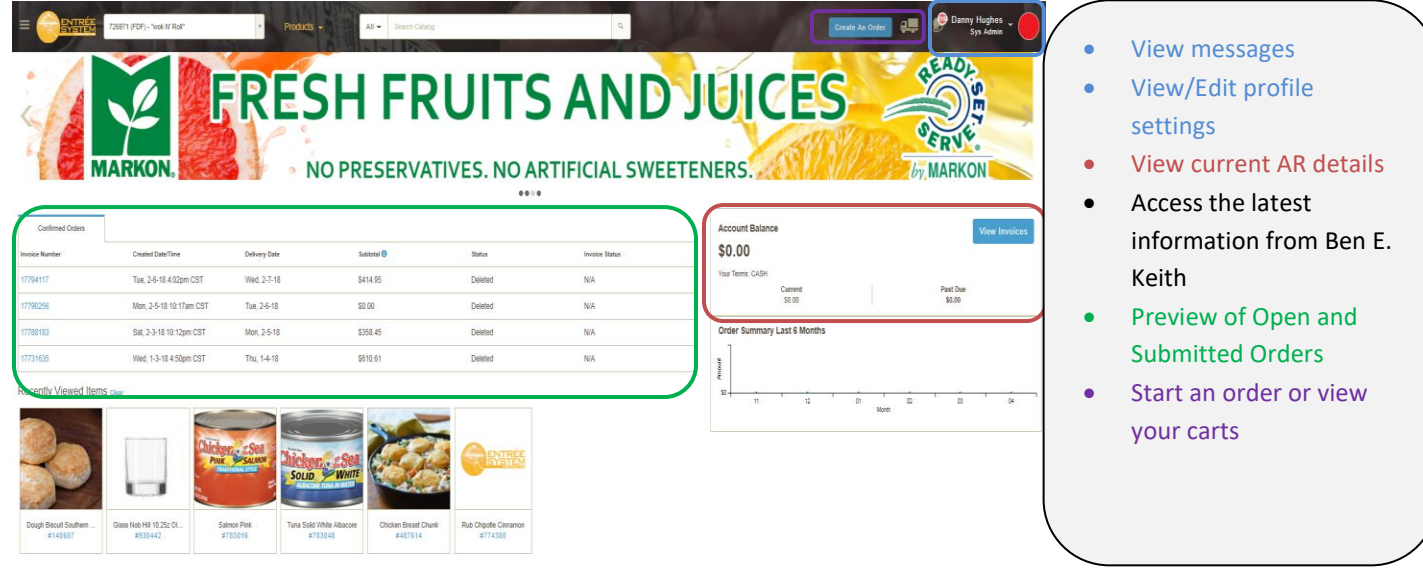

## <span id="page-2-1"></span>**Edit Profile**

1. In the top right corner hover your mouse over your user name, a box will popup, select Profile Settings

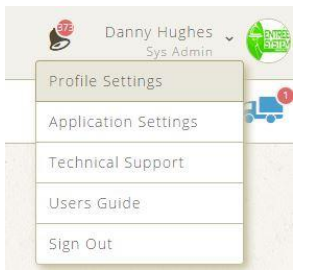

- 2. Under your user profile you can edit your name, phone number, change your password, and upload an avatar.
- 3. Set notifications for specific customer that are assigned to you.

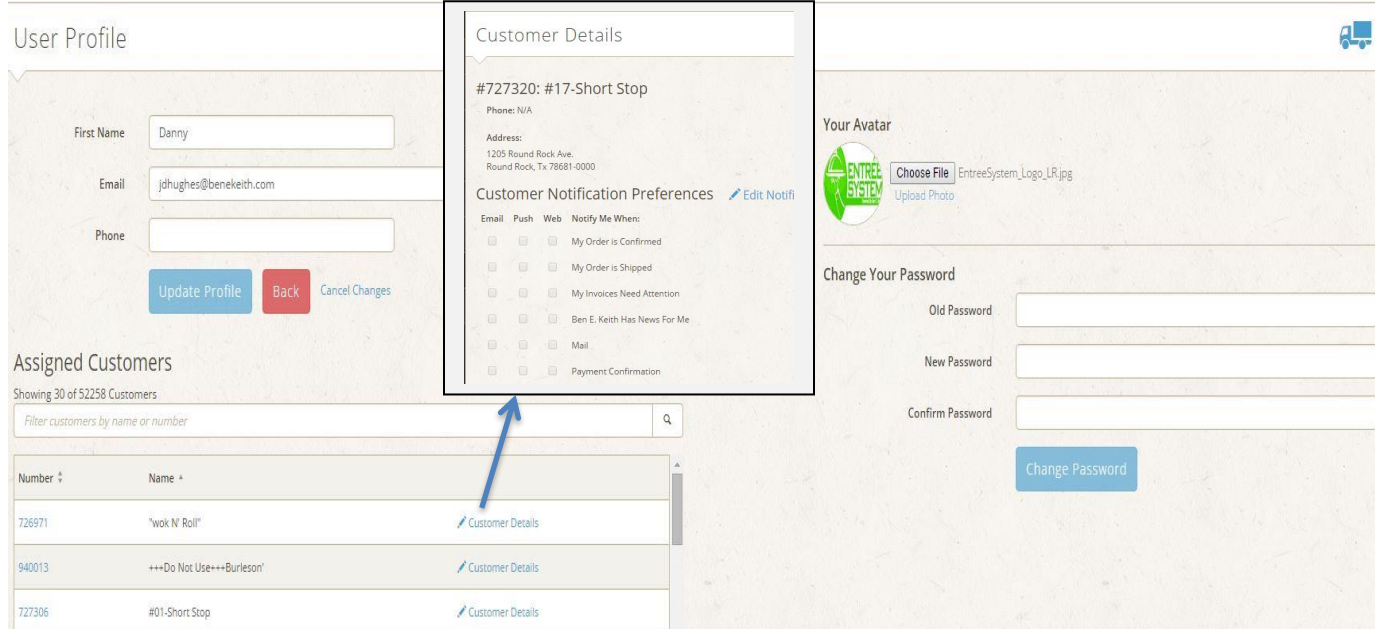

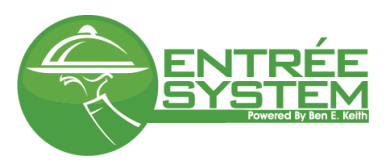

## <span id="page-3-0"></span>**Edit Application Settings**

1. In the top right corner hover your mouse over your user name, a box will popup, select Application Settings

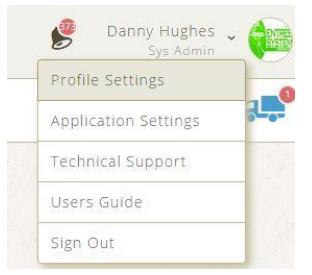

- 2. In Application Settings you can edit:
	- a. Page size Preference number of items per page in your "My Lists" and "Ordering" screens
	- b. Sort Preferences set the default sort order for all list except custom list you create
	- c. Notification Preferences determine which type of notifications you want to receive.

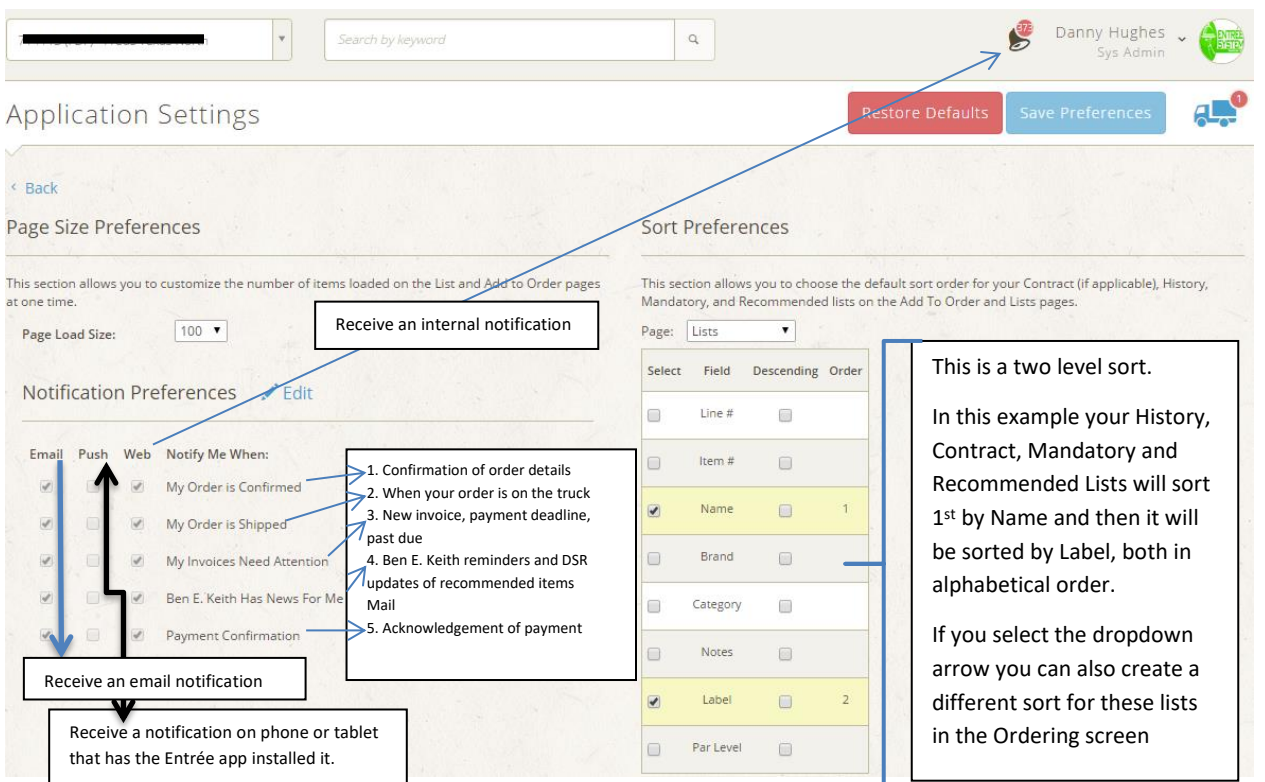

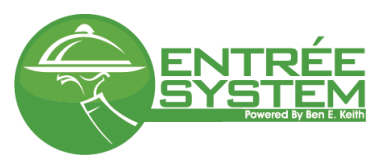

## <span id="page-4-0"></span>**Check Internal Messages**

At the top of the site you will notice a bell, this is where you receive notification that you have a message. When there is a red circle next to the bell, this is an indicator of an unread message.

1. Click on the notification icon

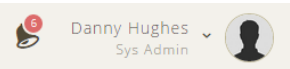

2. Listed are all of the notifications you selected for "Web" notifications in the profile settings. Press the expand button on the right side of the screen to view the message details

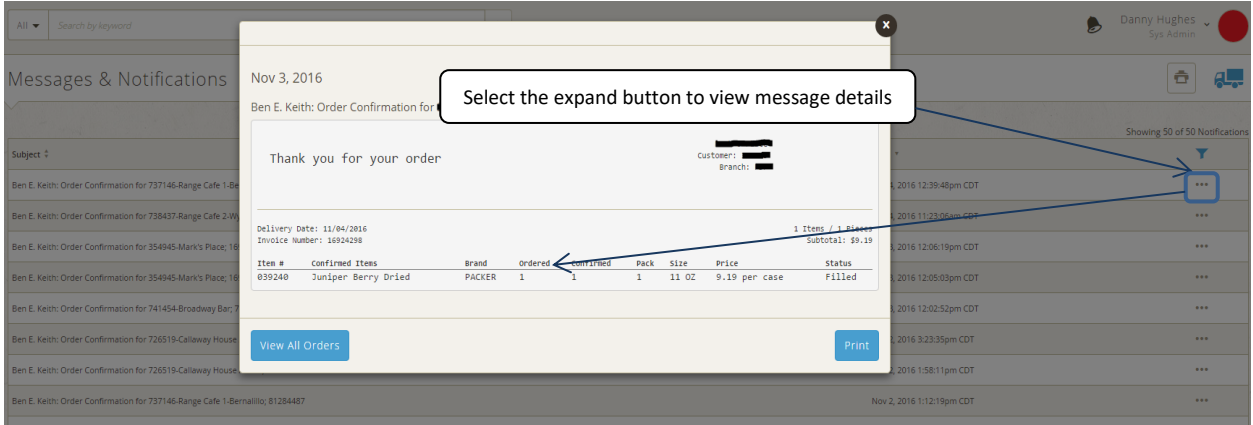

## <span id="page-4-1"></span>**Technical Support Contact Information**

1. In the top right corner hover your mouse over your user name, a box will popup, select Technical Support

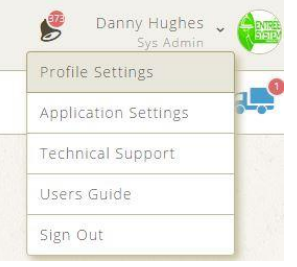

2. In the new window you will see all contact information for your local Ben E. Keith division IT support.

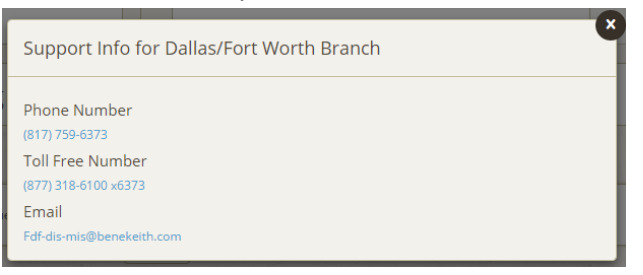

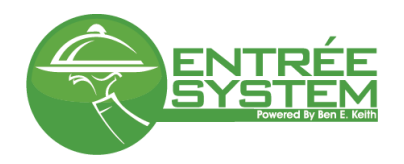

## <span id="page-5-0"></span>**Browse by Category or Brand**

1. To browse the catalog by category or brand, select an image under the category or brand heading

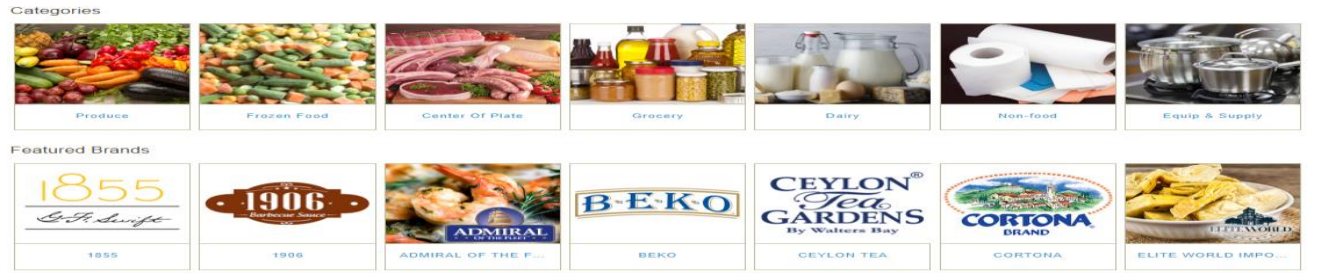

2. Once a category/brand is selected there are a number of filtering options to help narrow your results. You can also change your results layout to view pictures.

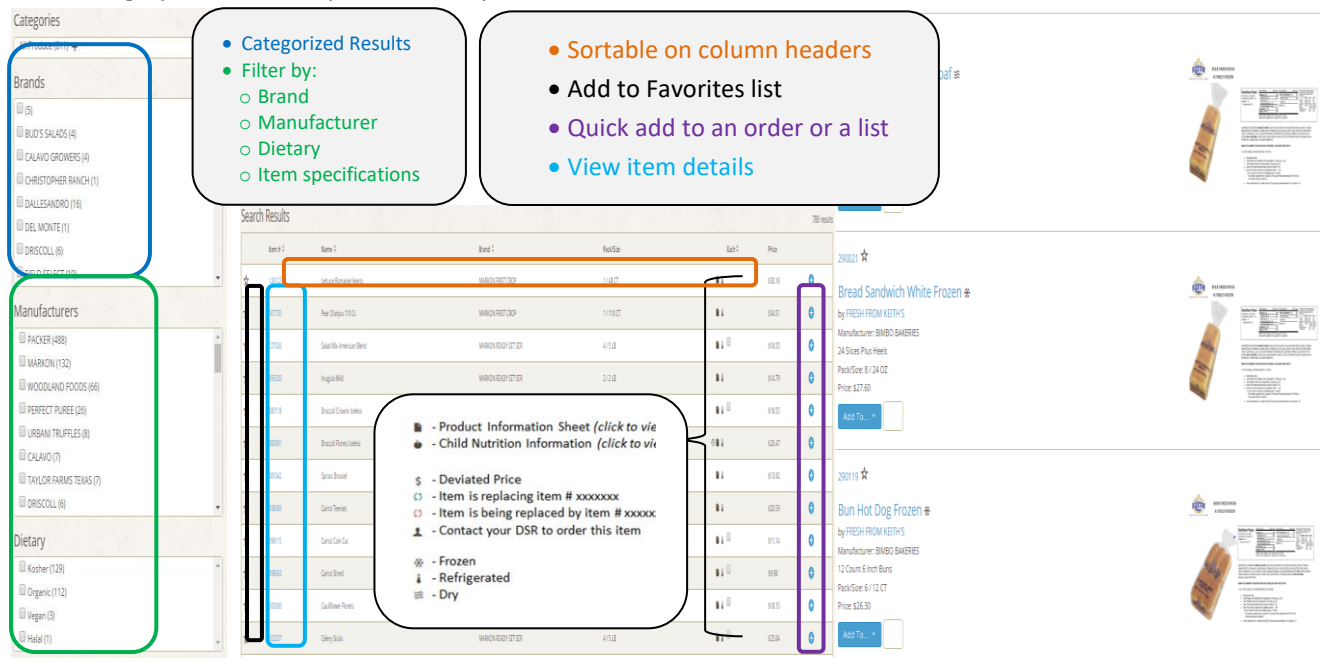

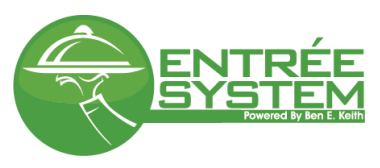

3. View item details by clicking on the item number.

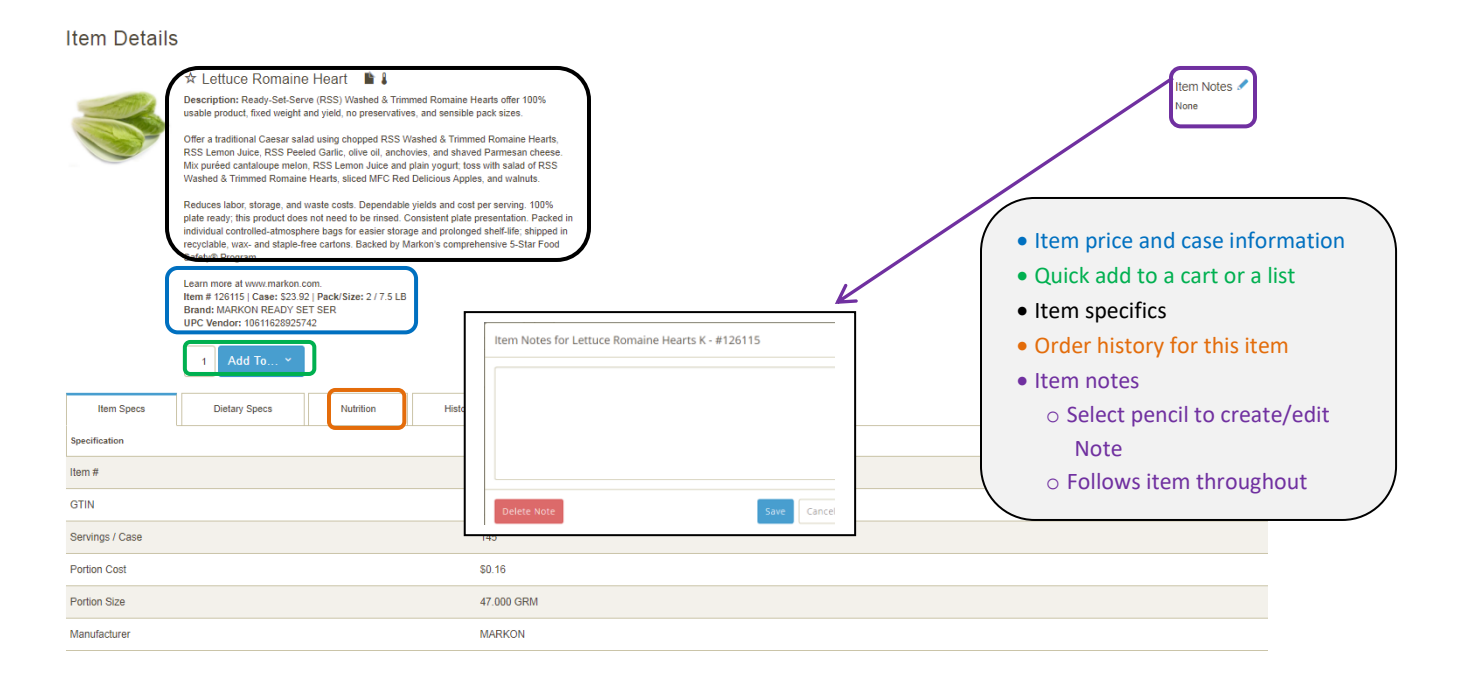

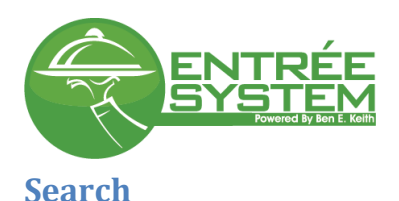

<span id="page-7-0"></span>Use the search bar at the top of the screen to search. The search box is available in all screens for easy access

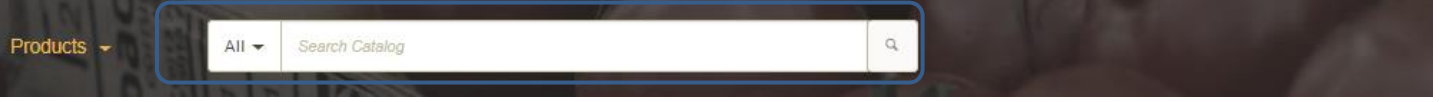

1. The search results can be presented in ways. A grid view, without images and an image view. The grid view offers a compact layout and you can select  $\bullet$  to add an item to a list or a cart. To alternate between both views select the image and grid icons at the top of your search results

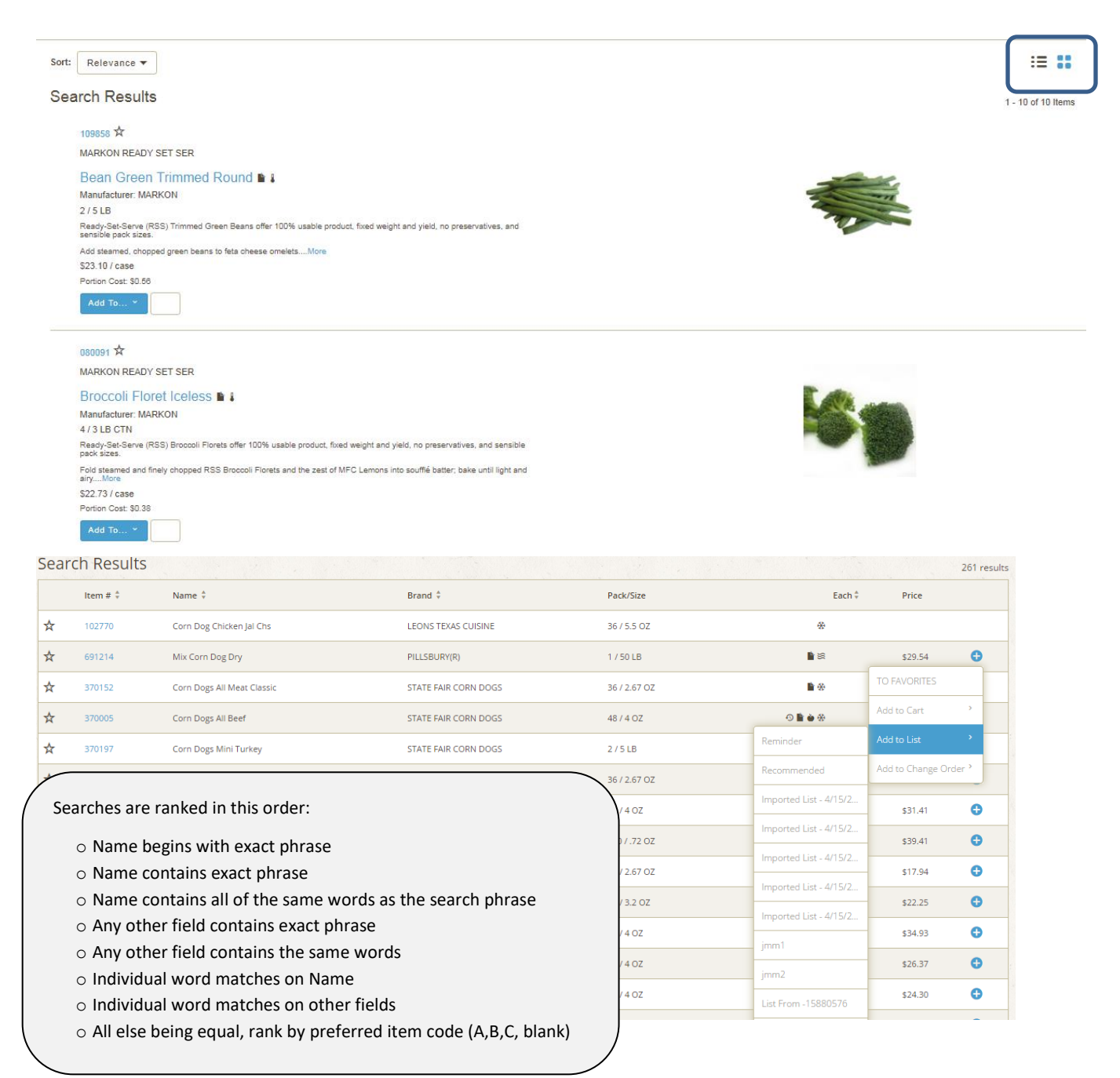

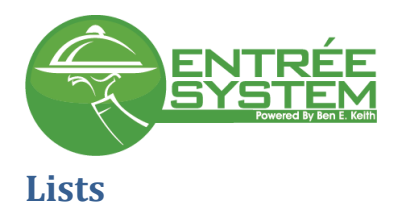

## <span id="page-8-1"></span><span id="page-8-0"></span>**History and Contract**

Contract and History, are items maintained via order history or managed by Ben E. Keith personnel. These lists cannot be edited. However, they can be organized by the column headers, printed, and exported.

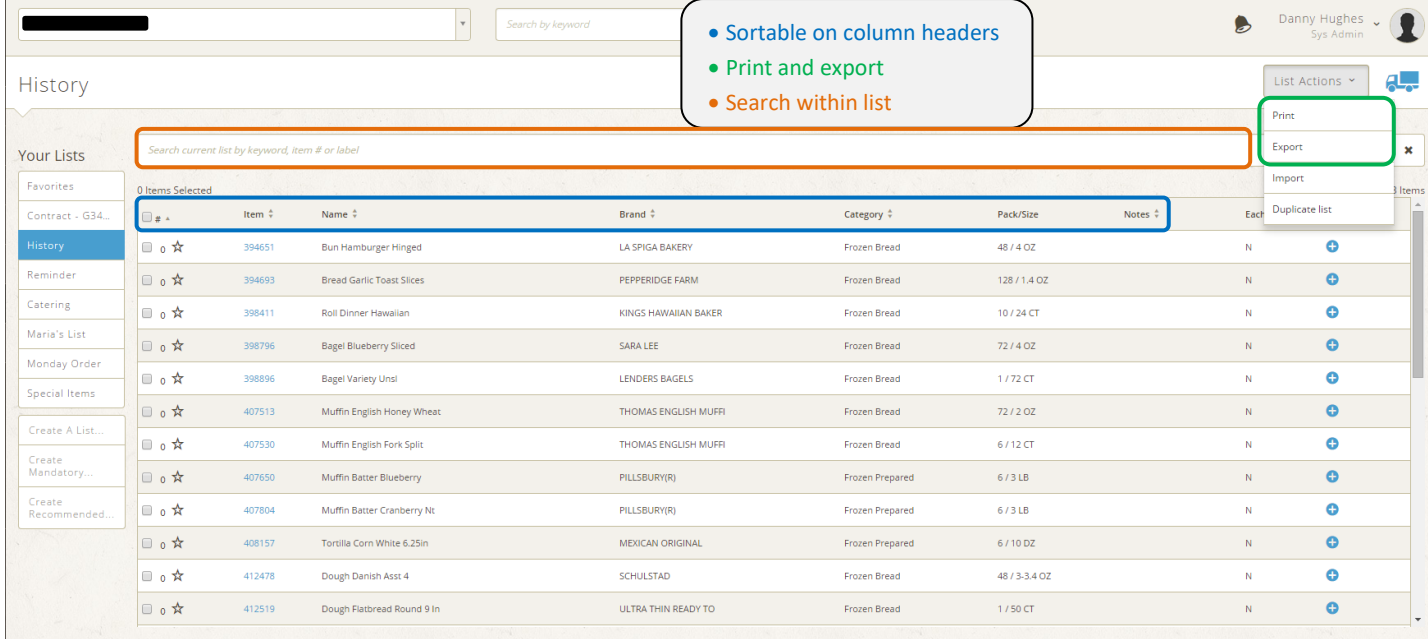

#### <span id="page-8-2"></span>**Print and Export History or Contract**

#### *Printing History or Contract*

1. Select your History list and press list actions. Select Print.

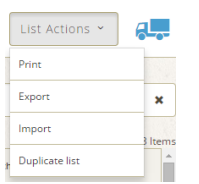

2. When the print dialogue option opens select Print Page. Entrée sends your list to a .pdf file. You may be prompted to save the file, depending on your browser settings.

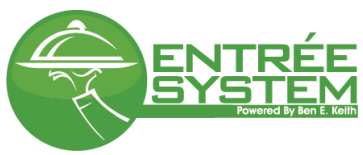

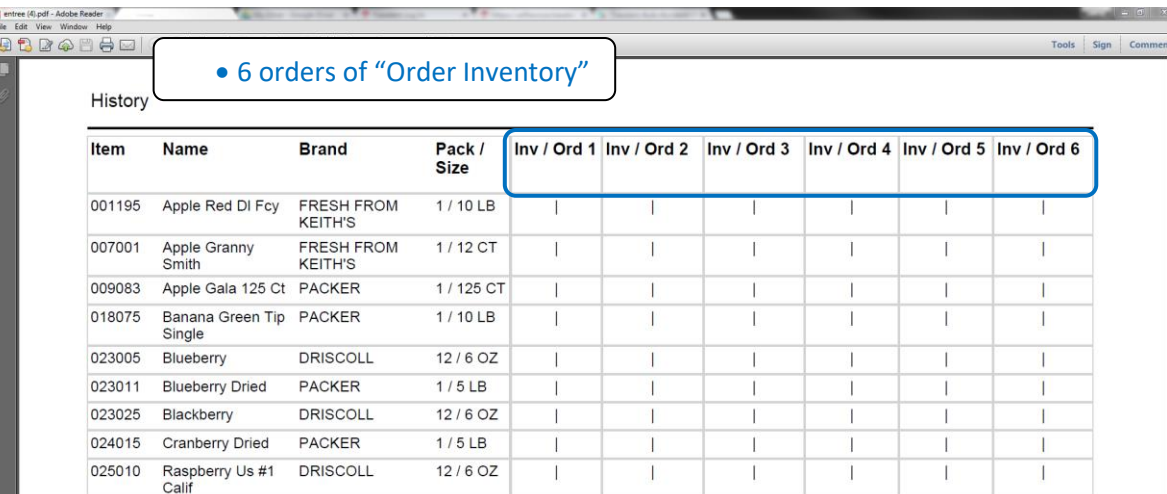

#### *Exporting History or Contract*

1. Select your History list and press list actions. Select Export

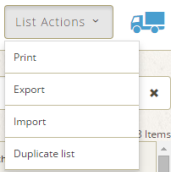

2. You have two export options: Default and Custom export. Default uses all columns in the available fields column and exports all of them.

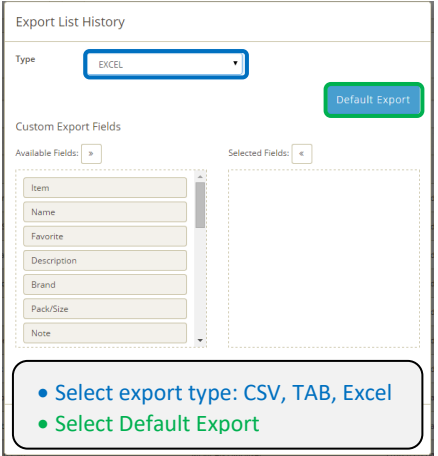

3. You can also customize your export by dragging and dropping only the fields you want to export.

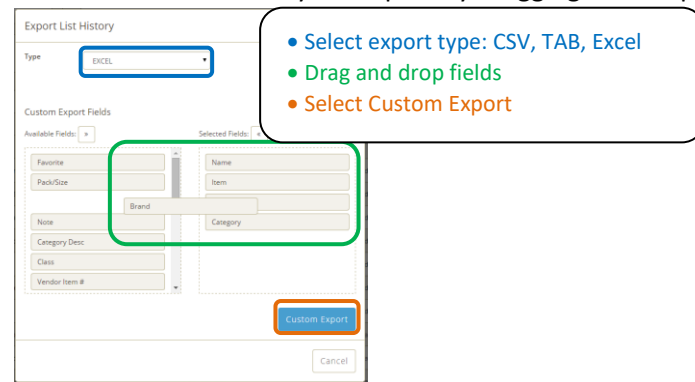

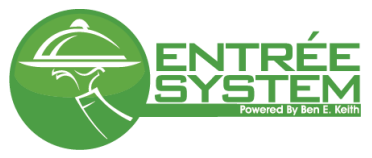

## <span id="page-10-0"></span>**Personal Lists**

These lists can be created, edited, shared, and deleted by the user.

#### <span id="page-10-1"></span>**Create a List**

#### Create a blank list.

1. Select Create a New List, name the list and press the green check mark.

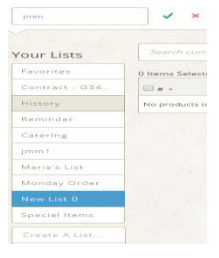

#### Create a list from the Orders screen.

1. Under Confirmed Orders select an invoice (one without the edit pencil), and then select  $\Box$ . The new list will be titled "List From – invoice #".

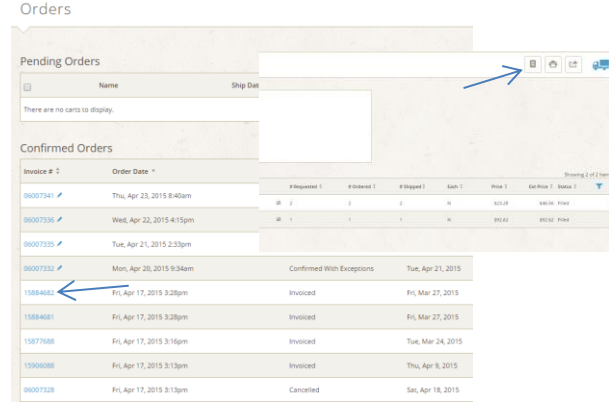

#### Create a list from import

1. In My Lists screen, select list actions and Import

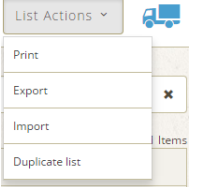

2. In the import list dialogue box, choose the file and define if it as CSV, TAB, or Excel (Ignore First Line if you want to bypass column headers). Press import.

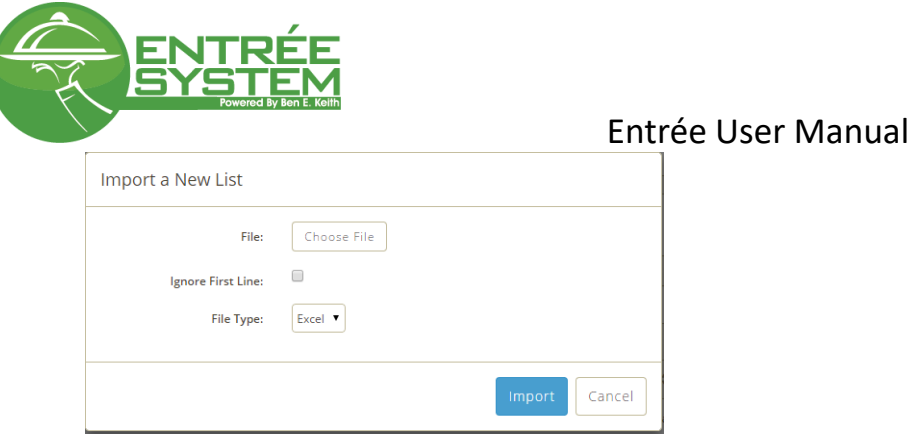

### <span id="page-11-0"></span>**Adding Items to Your List**

#### Add items from another list

1. Add items from another list, i.e. History by dragging and dropping from one list to another

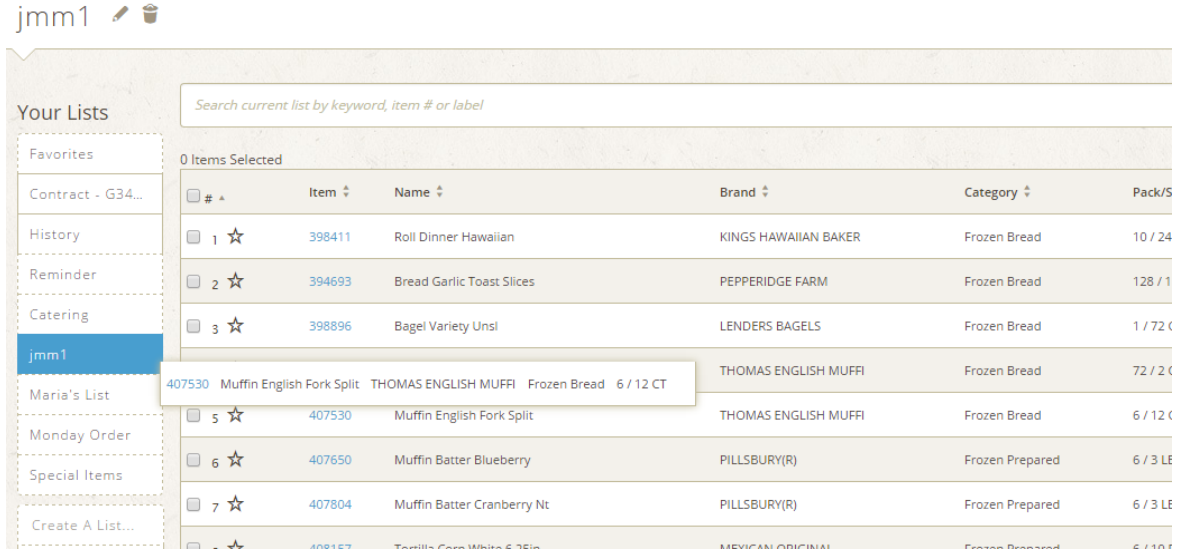

a. Add items from another list by selecting the check box (the check box in the header selects all items), selecting the folder icon, and selecting the list you want to add the items to.

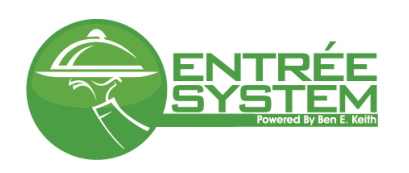

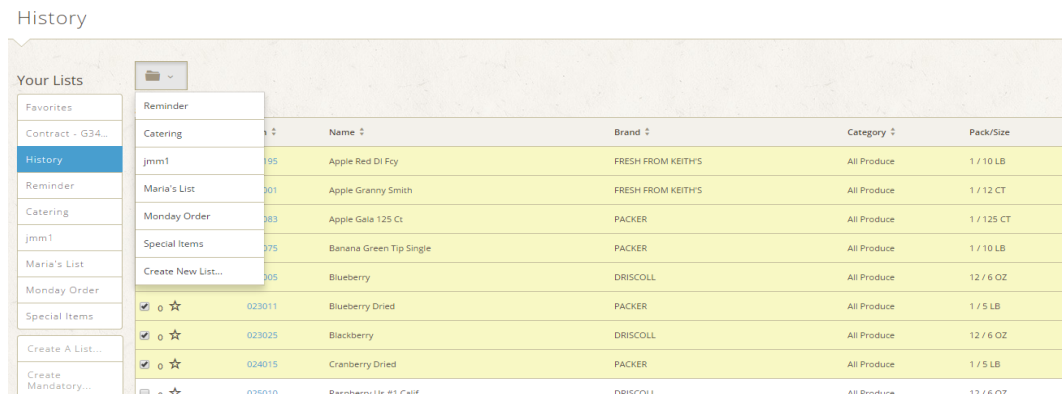

b. You can also select  $\bullet$  from search, browsing the catalog, or from another list to add an item to a list.

#### <span id="page-12-0"></span>**Organizing Your List**

- 1. Sort on a column header, by pressing  $\overline{v}$  by column you want to sort on.
- 2. Drag and drop by selecting  $\equiv$  and dragging to the sequence position you desire
- 3. Organize this list link allows you to manually type the sequence number in

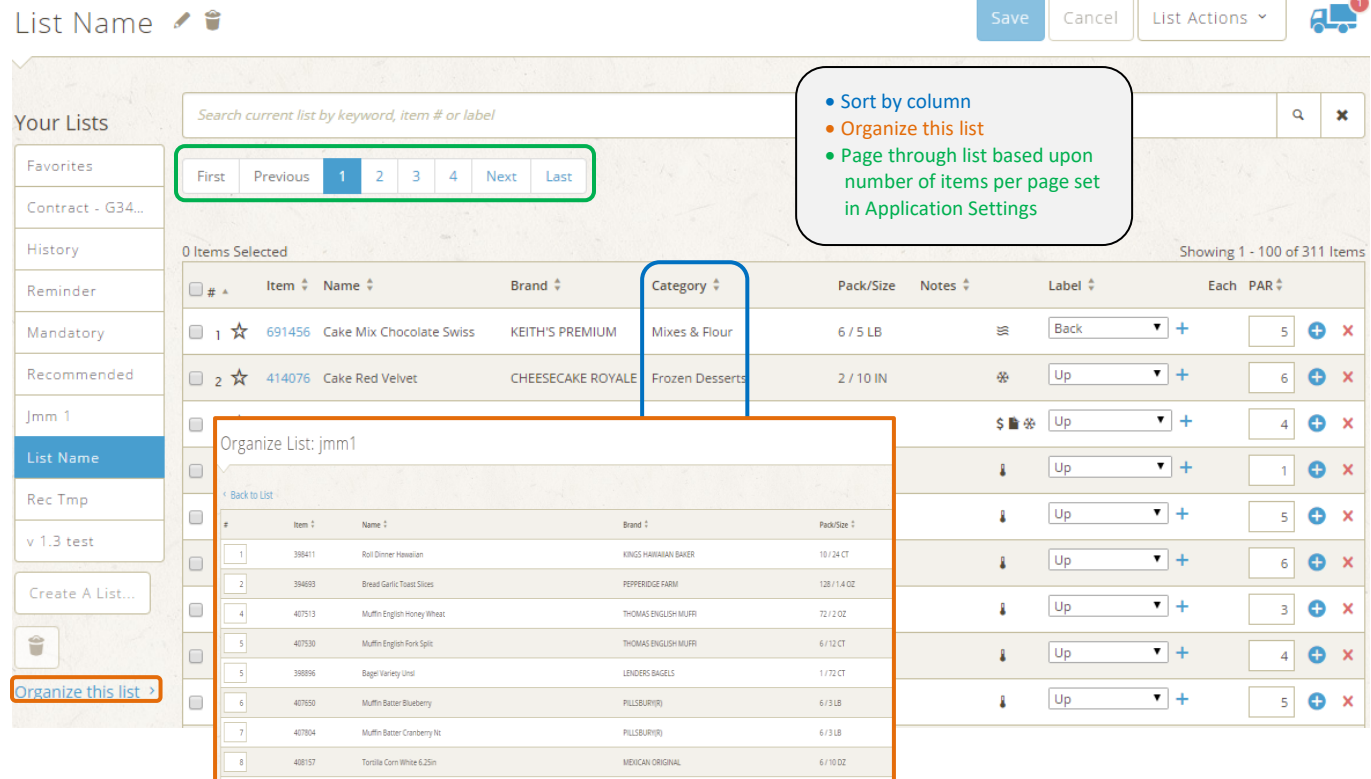

#### <span id="page-12-1"></span>**Adding Labels and PARs**

Labels allow you to more clearly define information about an item. You can create as many labels as you want to suit the needs of your ordering process. User PARs to keep your inventory in control.

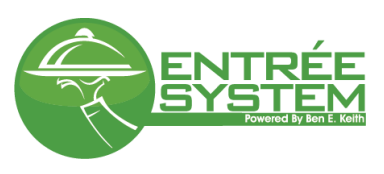

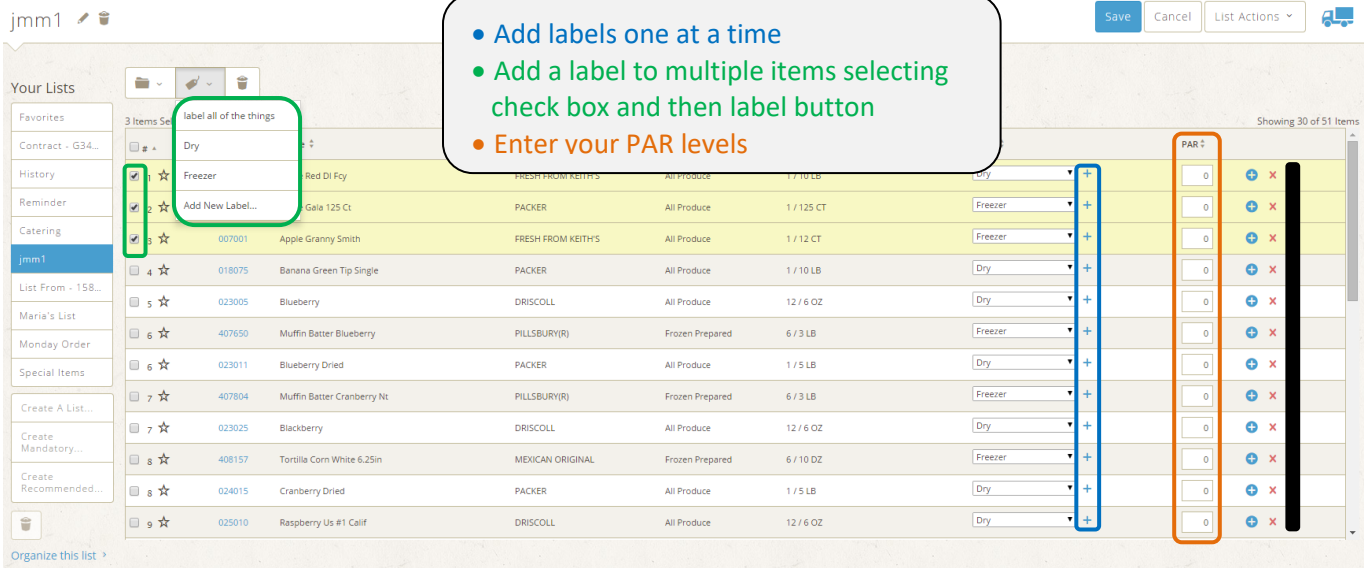

# <span id="page-13-0"></span>**Ordering**

## <span id="page-13-1"></span>**Order from a List**

- 1. From the Home or Orders screen you can begin an order
- 2. If you have multiple customers attached to your username, at the top of screen select the drop down menu and select the customer you want to place an order for.

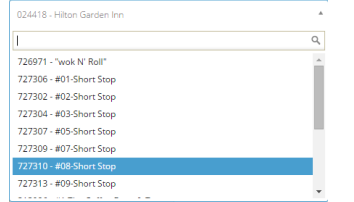

3. Select Create An Order and choose Ordering option "List"

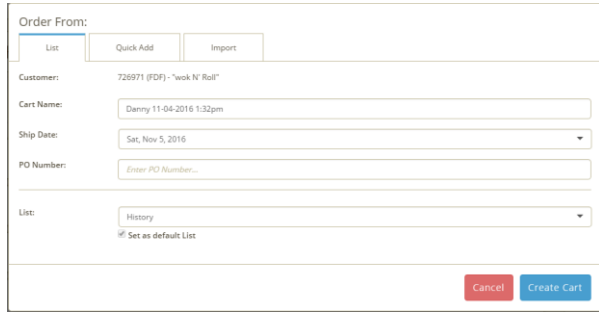

\*\**Default list is your History list, you can change between lists by selecting the dropdown arrow next to the list*. *As well as set a default list for future orders*

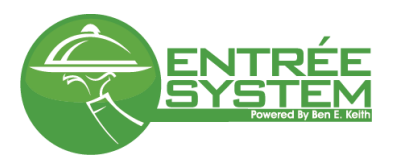

- 4. Name your cart in the Selected Order box and select green check mark
- 5. Select the ship date you would like you order delivered on by selecting the dropdown arrow next to the date
- 6. Add quantities to the items you want to order and select add to order. If you navigate away from this screen before selecting Add to Order you will be prompted to add the items or you lose any changes you have made.
- 7. Search within a list & hotkeys for searching and saving
	- a. Hot-key to save cart: windows: (alt  $+$  s) Apple: (option  $+$  s)
	- b. Hot-key to clear search: windows: (alt + x) Apple: (option + x)
	- c. Hot-key to set focus to search bar: windows:(alt + z) Apple:(option + z)

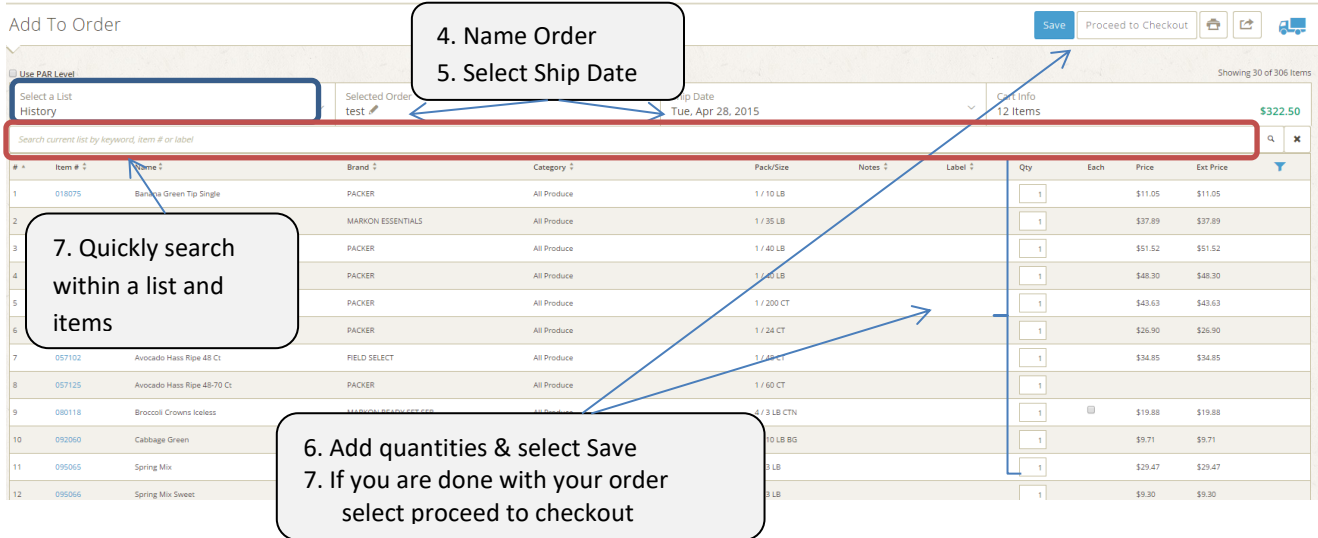

## <span id="page-14-0"></span>**Order from Quick Add**

1. From the Home or Orders screen select Create An Order and choose "Quick Add"

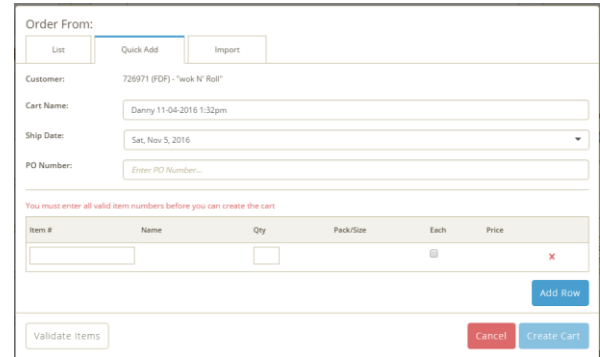

- 2. When the Quick Add box opens you can type the item numbers in and add quantities. If the item is capable of being split and you would like to order packages instead of a case select the each box.
	- *a. You can use your mouse or press your enter key to move to the next box. Use your spacebar to select the each box. When you press the enter button at the end of each line it will automatically create another line*
- 3. After you have added your item numbers select Create Cart

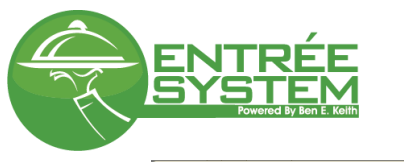

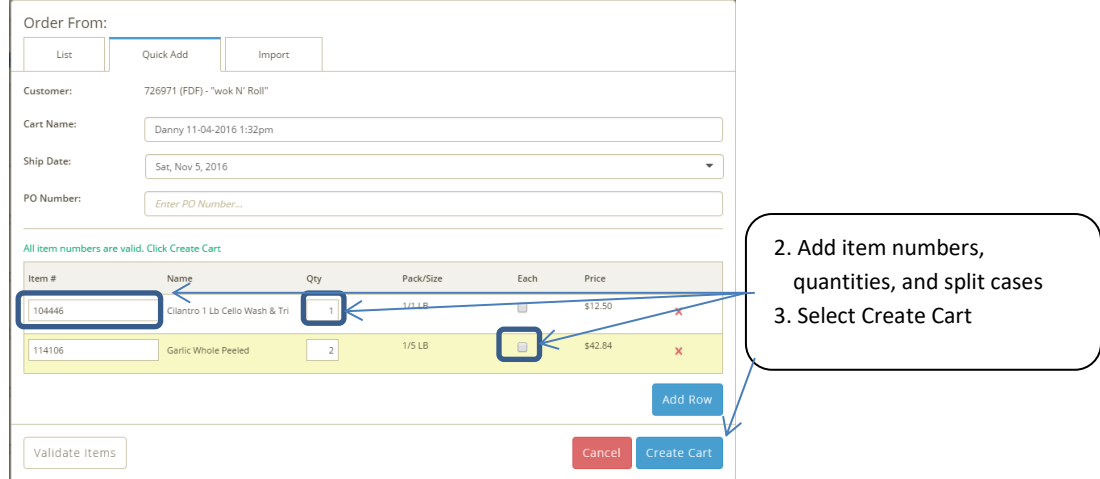

## <span id="page-15-0"></span>**Order from Import**

1. From the Home or Orders screen select Create An Order and choose "Import". In the Import a New Order box you will choose your file and options for import

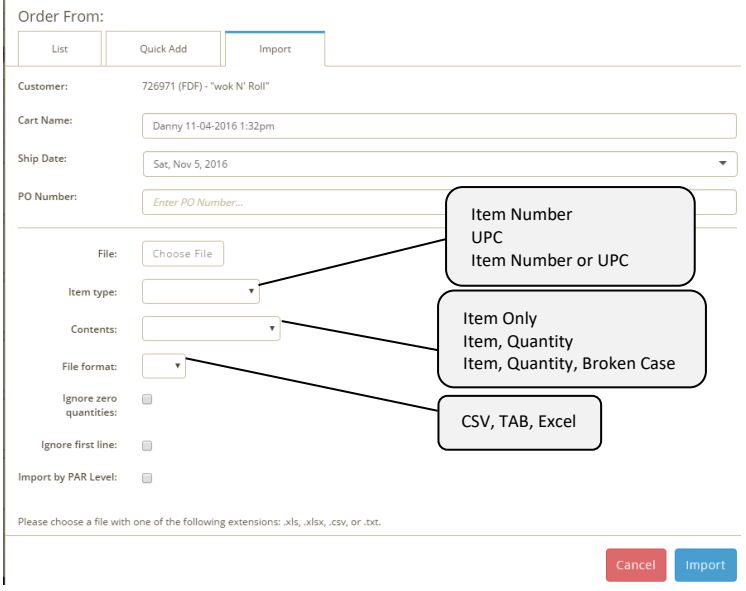

## <span id="page-15-1"></span>**Submit your order**

1. To submit order you can select the cart (blue truck) and select View Cart of the order you want. Or, if the order you are currently in is the cart you would like to submit, select Proceed to Checkout

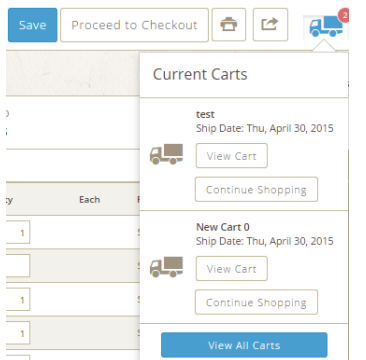

2. In the Cart screen you can delete items and adjust quantities.

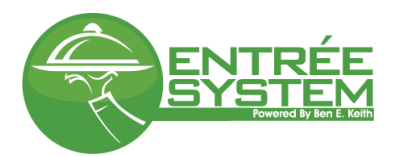

- 3. If you make quantity adjustments and/or delete an item you must select save cart
- 4. If you would like to add more items to your cart select the Continue Shopping button. This will take you back to the add to order screen.
- 5. Once you have confirmed your quantities and ship date press the Submit Order button.

<span id="page-16-0"></span>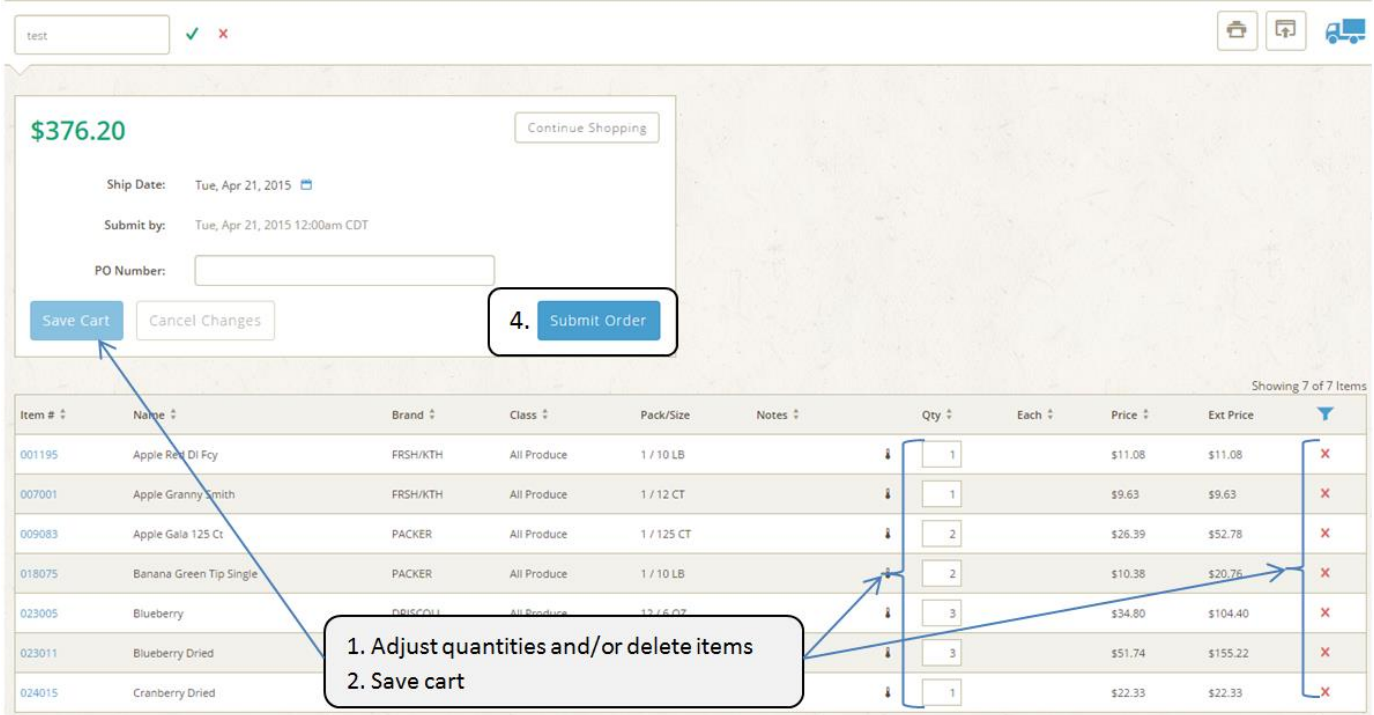

## **Changing a Submitted Order**

<span id="page-16-1"></span>In the event that you need to make changes to a submitted order, at the Home or Orders screen select the pencil by the invoice number of the order you want to change.

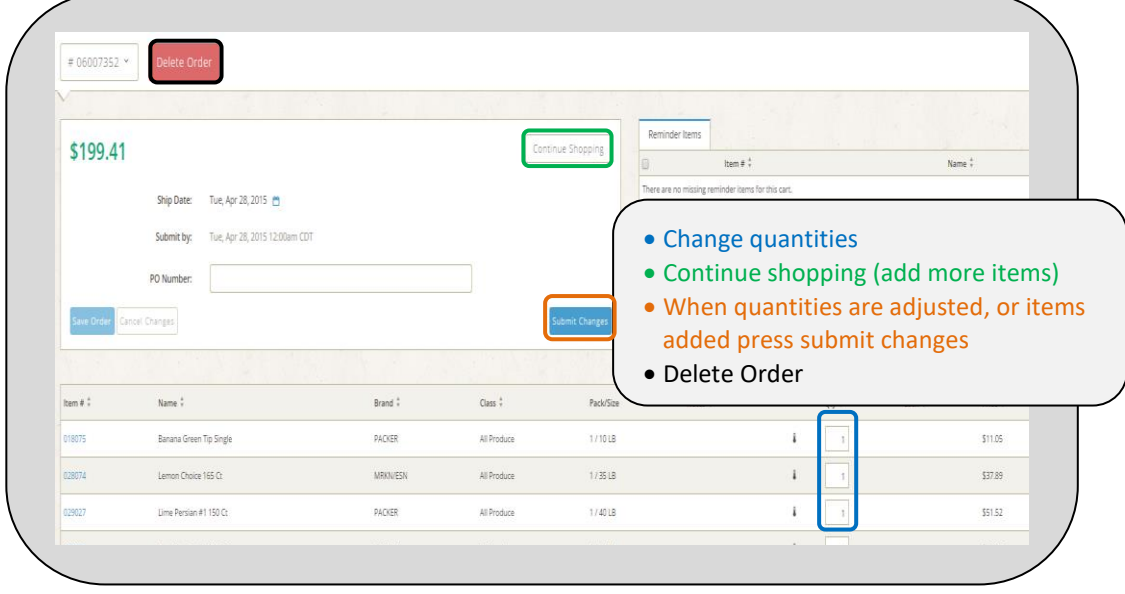

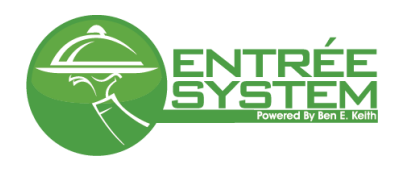

## **Bill Pay and Invoices**

#### You can view, print, and pay your invoices.

Once you are logged in, click the (1) PAYNOW button on the right side of the screen to view and pay open invoices:

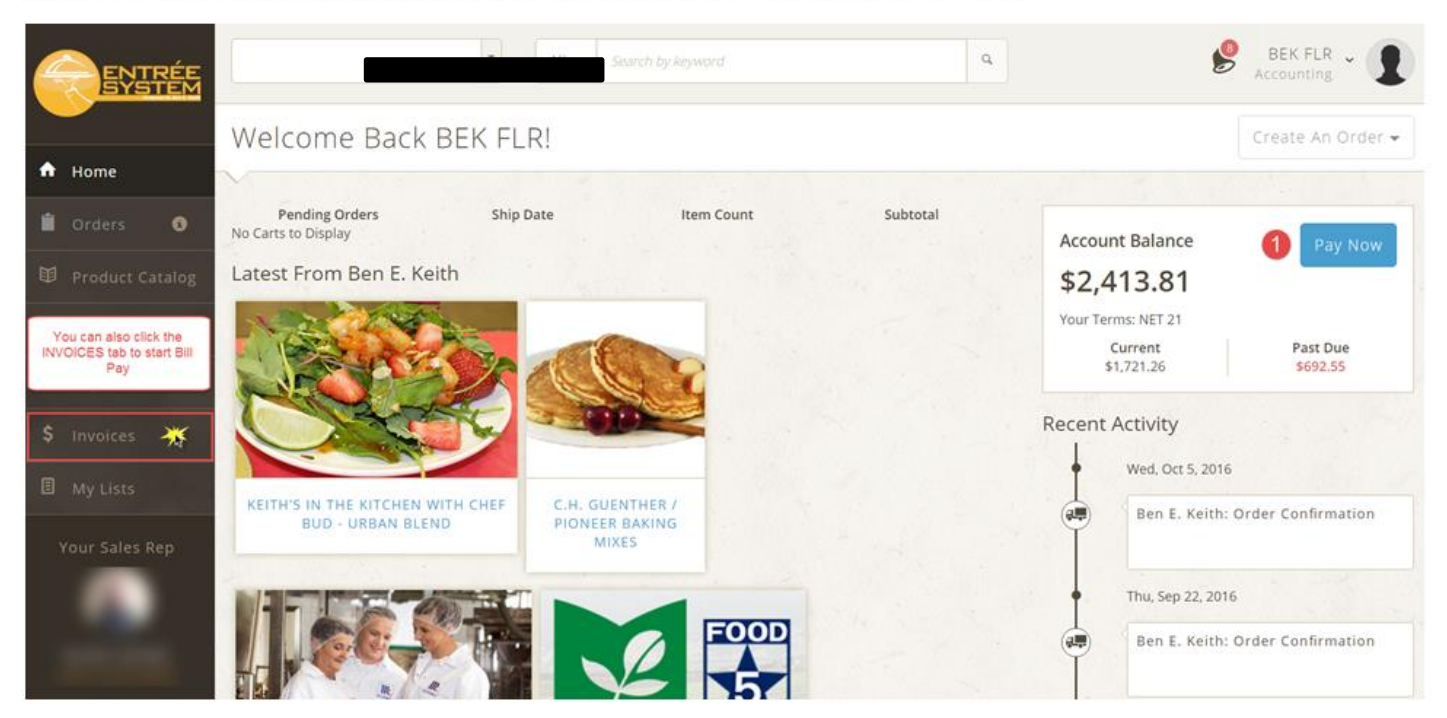

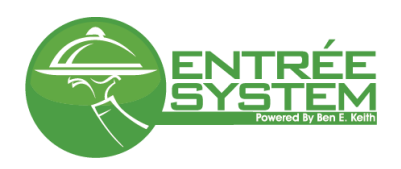

(2) check the invoices you want to pay, then click the (3) PAY NOW button in the upper-right area of the screen.

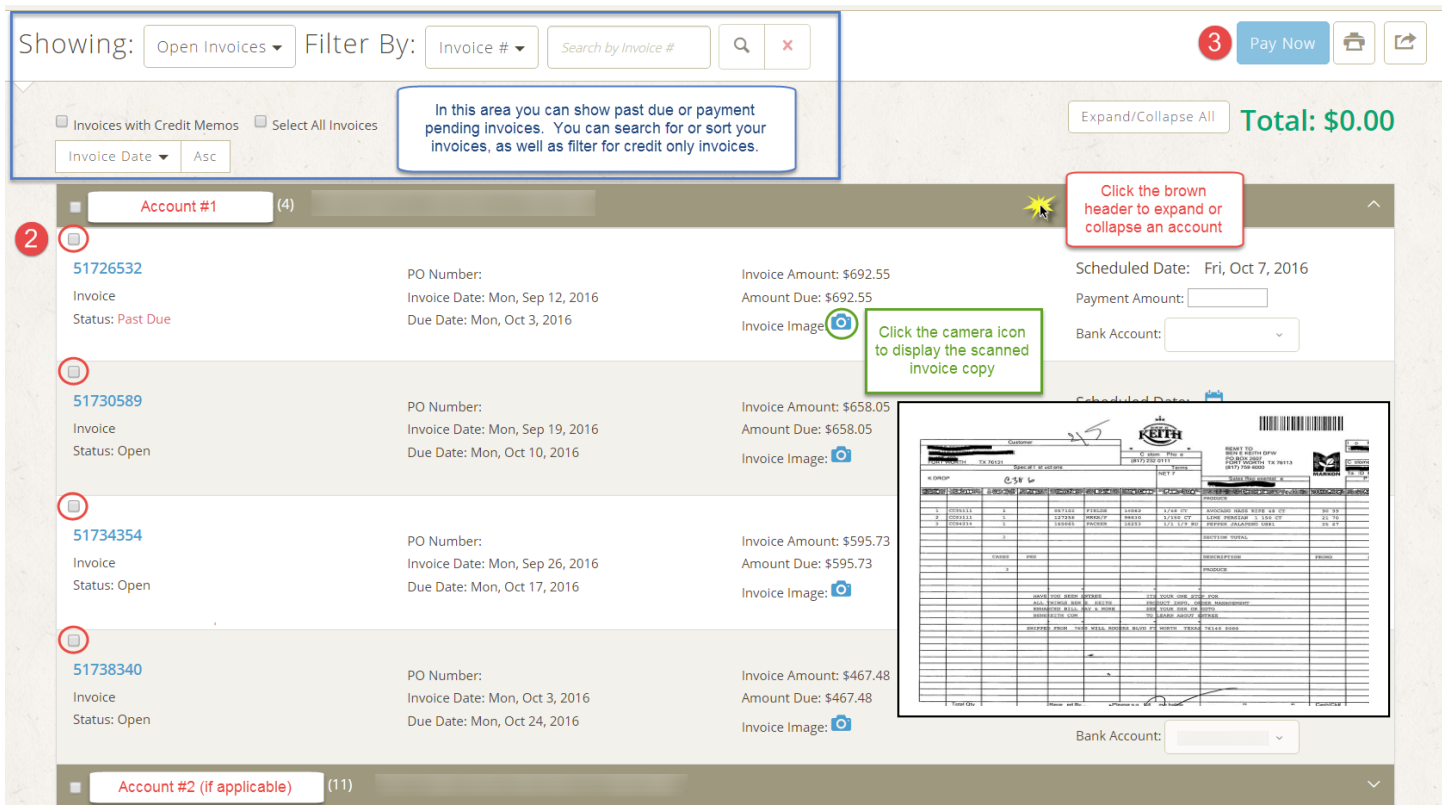

# <span id="page-18-0"></span>**Reports**

#### **Item Usage**

View an Item Usage Report or access Kbit (Keith Business Intelligence)

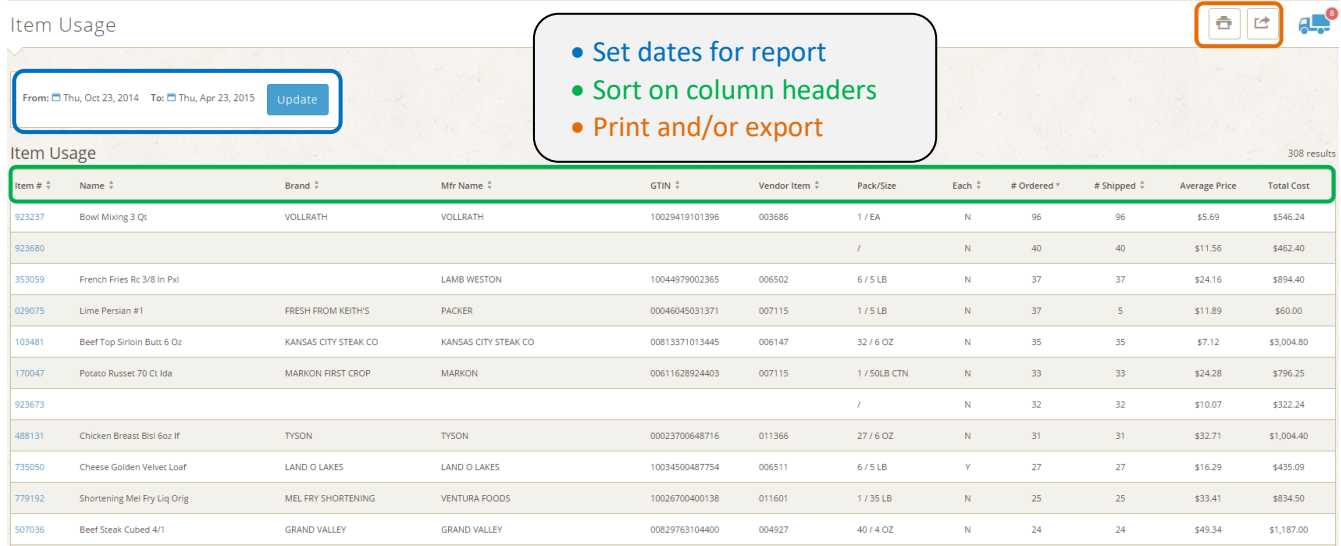

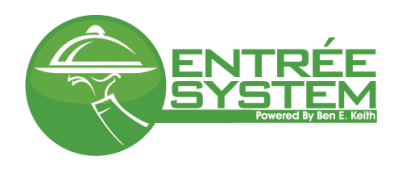

## **Inventory Valuation**

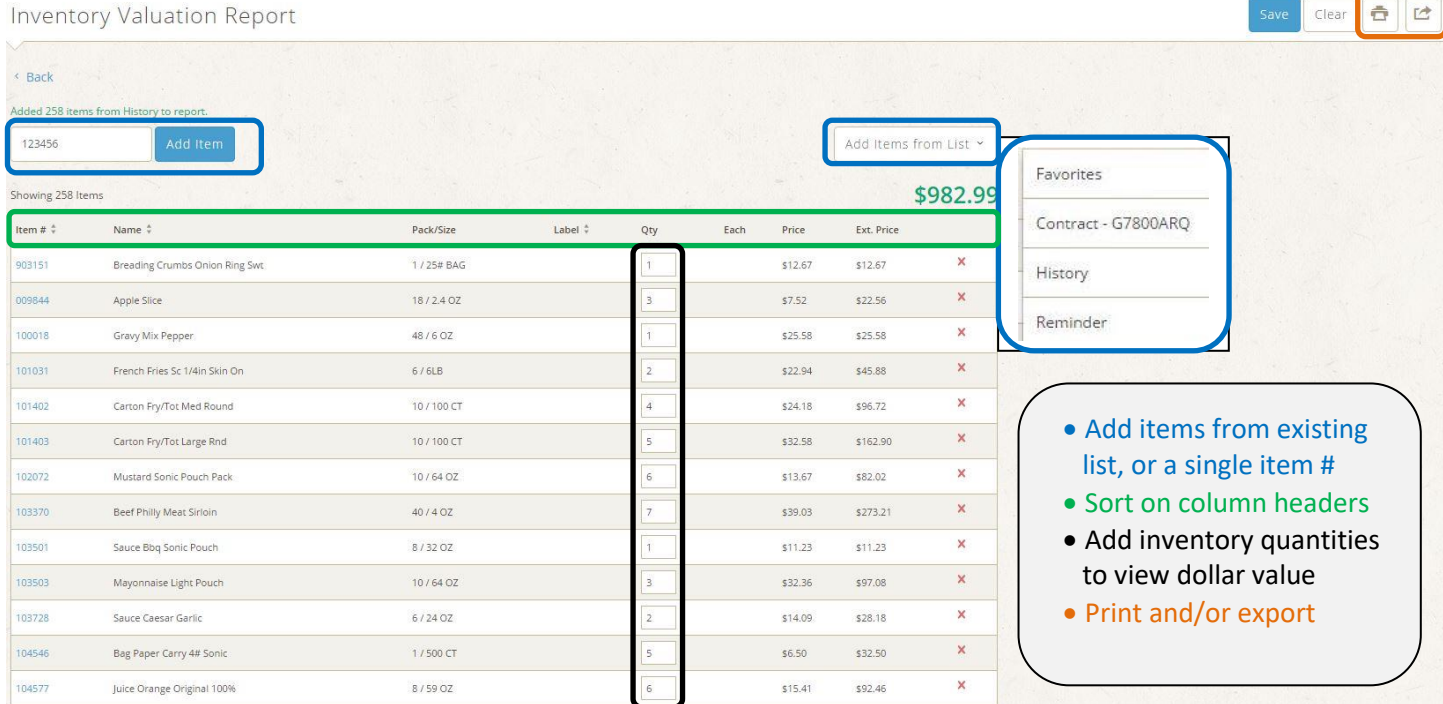

# <span id="page-19-0"></span>**Admin**

In the Admin screen you can create users, assign roles, add customers to a user, and send broadcast messages.

Group Administration

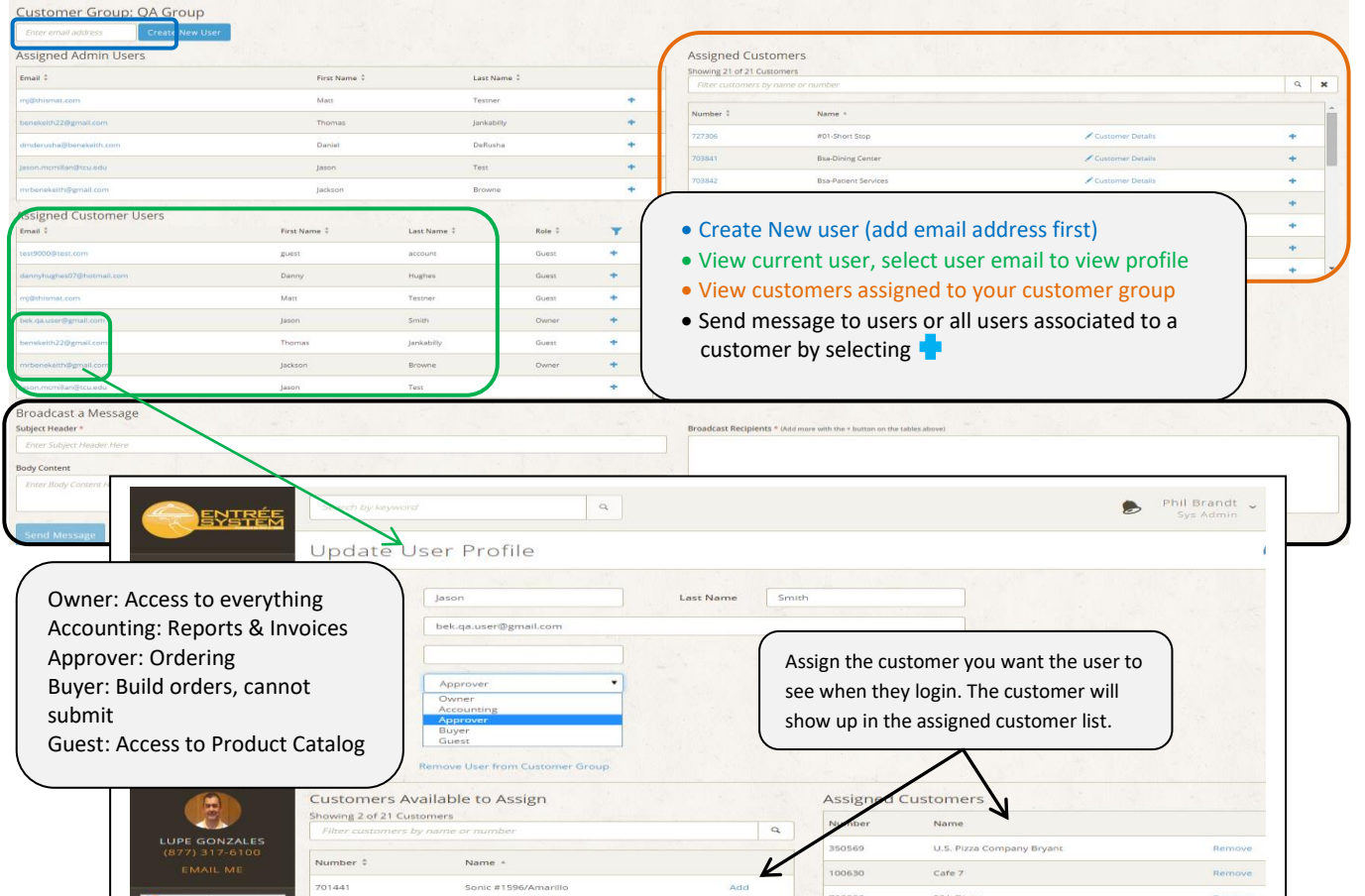

 $a_{\rm s}$